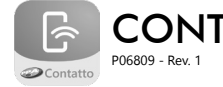

# CONTATTO WI-FI

## **1. TECHNICAL FEATURES**

- Equipment used to turning alarm systems, electric fence energizers or automatic gate openers able to communicate to a cell phone via Wi-Fi, making them more sophisticated and compatible with apps for Android and iOS cell phones;
- It sends status notifications of your control panel on your cell phone via app (Android / iOS);
- It can be used to control your alarm system, automatic gate opener or electric fence energizer from wherever you are via app;
- Setup via App;
- 1 relay output:
- It works with Wi-Fi technology;
- It is compatible with most alarm systems, automatic gate openers and electric fence energizers.

#### **2. CONNECTIONS**

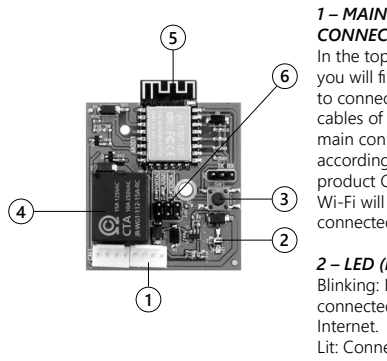

*CONNECTOR:* In the topic 2.1, you will find how to connect the cables of the main connector according to the product Contatto Wi-Fi will be connected to.

*2 – LED (LD1):* Blinking: Not connected to the Internet. Lit: Connected to the Internet.

*3 – BUTTON (SW1):* When kept pressed, it resets all the configurations of the Contatto Wi-Fi to the factory default settings.

*4 – AUXILIARY RELAY:* In the topic 2.1, you will find how to connect the cables of the main connector according to the product Contatto Wi-Fi will be connected to.

#### *5 – WI-FI MODULE*

#### *6 – JUMPER FOR APPLICATION CONFIGURATION (JP1 JUMPER):*

Select the use application of Contatto Wi-Fi. In order to select the model, you need only to place the jumper accordingly and leave the other jumper pins open.

- • "Portão (Gate)" Position: Contatto Wi-Fi is being installed in a control unit of a gate opener.
- "Alarme (Alarm System)" Position: Contatto Wi-Fi is being used in an Alarm System Control Panel.
- "Cerca (Fence Energizer)" Position: Contatto Wi-Fi is being installed in a Fence Energizer

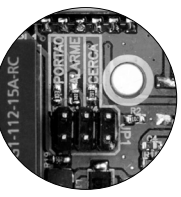

#### Control Panel.

Below you can see the charts which show the connection of the cables of Contatto Wi-Fi for each mode of use of the product; Gate opener, Fence Energizer and Alarm System modes.

#### **2.1 GATE OPENER MODE**

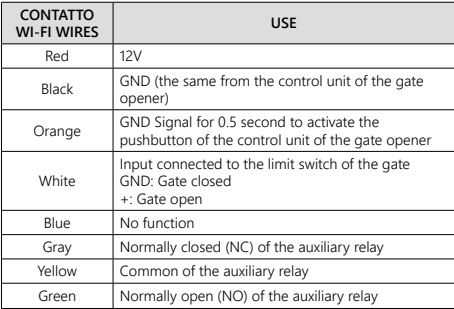

#### **2.2 FENCE ENERGIZER MODE**

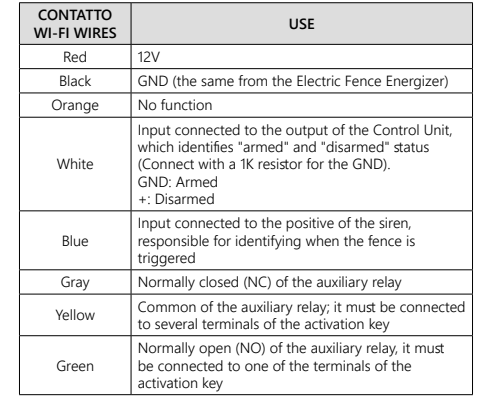

#### **2.3 ALARM SYSTEM MODE**

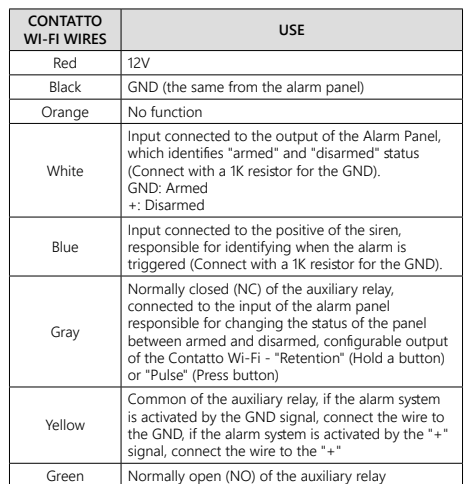

### **3. INTRODUCING THE APP**

1st Step: Download the application "Contatto" from your cellphone app store.

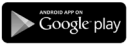

Android (Google) Operational System **Play Store**

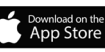

iOS (Apple) Operational System **AppStore**

**IMPORTANT:** The app is only available to the Operational systems described above.

2nd step: When using the app for the first time, it is necessary to register with some basic information, such as an e-mail account, name, cell phone number and the creation of a code (password). From the second time one uses the app on, their e-mail account and code (password) will have already been saved. The following images depict the procedure:

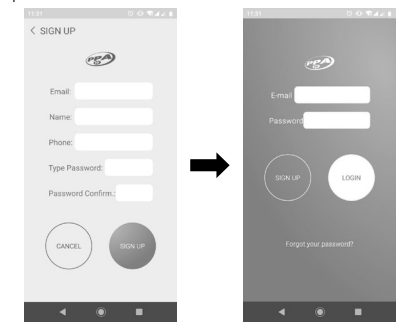

*3rd Step:* After registering, one can already login to the account that has just been created.

*4th Step:* From the main (Home) Screen, the next step is to register the device. In order to do so, one can just press the Menu  $(\equiv)$ , button. Then, one can select the option "Add Device", and then select "Alarm" for Alarm system, "Gate" for Gate opener, "Electric Fence" for Fence Energizer or "Automation", type "123ABC" in the "Serial" field or point the QR Code Scanner of one's cell phone so that the product can search automatic identification; afterwards, click the "Add" Button. The following images depict the procedure:

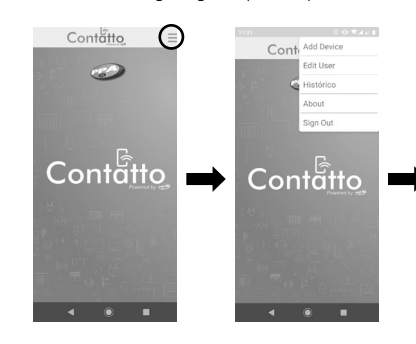

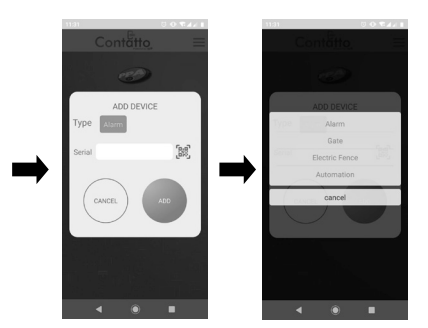

**5th Step:** At this point, a screen with information appears; one must type "12345678" in the "Password" Field and click the "Add" Button. Then, a WiFi Network called "Wifi Contatto" appears. One must close the application and connect to the "Wifi Contatto" Network by using the password "12345678".

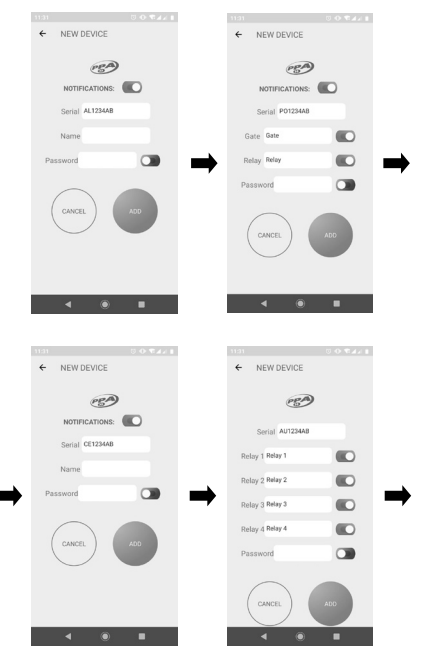

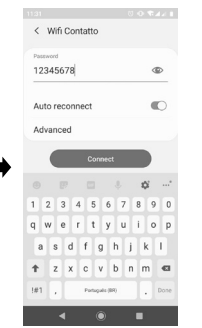

*6th Step:* Open the application again, keep the button "Portão (Gate)" open until the "Histórico (History)" screen appears. Click on the Menu button  $( \equiv )$  on the right upper corner, and choose the option "Configuration". Type the data and the password of the WiFi Network available at the place where the product is being installed and click "Save" Button. Type the available WiFi Network in the "Your's WiFi Name" field and the password in the "Your's WiFi Password" field. Type the time one wants the relay to remain activated in the "Relay Duration" field. If one chooses the "Pulse (Press Button)" mode, the time is zero; if one chooses the "Retention (Hold Button)" mode, one must select the option "On/Off (∞ duration)".

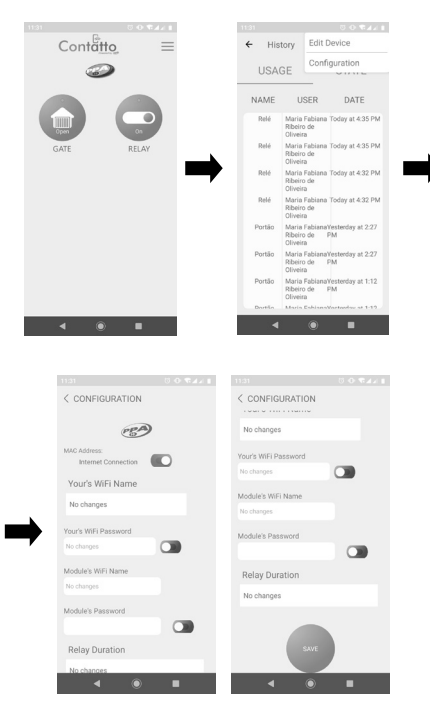

*7th Step:* Disconnect from the "WifiContatto" Network and connect to the available WiFi Network. At this point, one must open the application again and check if there is a green dot on the upper part of the "Portão (Gate)" Button, "Cerca (Energizer)" Button or "Alarme (Alarm System)" Button. If so, the product is ready to operate normally.

See on the next page the final screens of each application, after everything is properly installed and ready to be used:

Demonstrating the app activity (Gate Opener Mode)

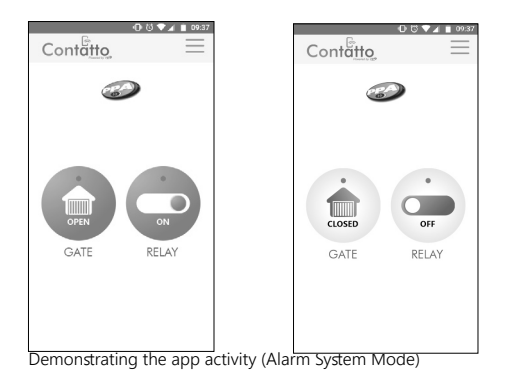

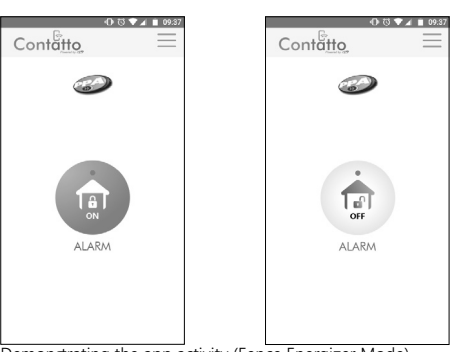

Demonstrating the app activity (Fence Energizer Mode)

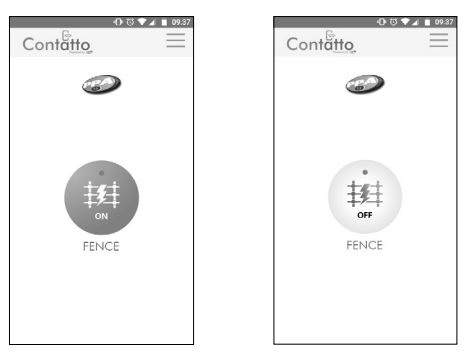

#### **4. RESET (STANDARD FACTORY SETTINGS)**

In order to reset the settings of the Contatto Wi-Fi to the Factory ones, press the "SW1" button and keep it pressed for at least one second. In order to find the button on the board, check the Item "2. CONNECTIONS", sub-item number 3 - BUTTON (SW1).